# キヨスマデータの復元に関する操作方法について【Android 端末をお使いの皆様】

## ■はじめる前に

## ■データ復元について

## 【バックアップ及び復元の概念について】

バックアップ/復元用のデータとして、iOS/Android 共通の 仕様である①「 pictures」フ ォル ダ と②「kiyosuma.sqlite」 ファイルの書き出し (バックアップ)機能・読み込み (復元) 機能を追加しました。

この2つのデータを、パソコンを通じて移動させることで異 なる機種や OS 間のデータの移動(バックア ップ及び復元)が 可能となっています。

#### 【バックアップの流れ:概要】

〇復元にあたって

〇復元の詳細【STEP1 ~3】

## ※ここからは、利用者登録確認後、端末をパソコンに 接続して操作してください

(1)Android 端末 を パソコンに接続し、パソコンの「スタ ート」ボタンから「コンピューター」に進んでいただ くと、端末名の入ったアイコンが表示されますのでそ のアイコンをクリックしてください。

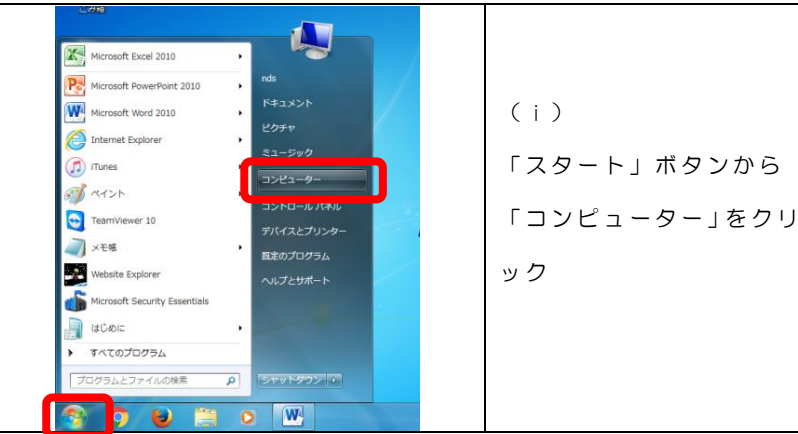

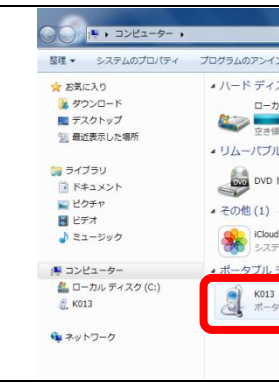

(2) 端末名の入ったアイコンをクリックしますと、以下の 図の通りフォルダが表示されますので、(ⅰ )から(ⅴ) の順でダブルクリック をして進んでください 。 ※ パソコンの設定によってはクリックの場合もあります。

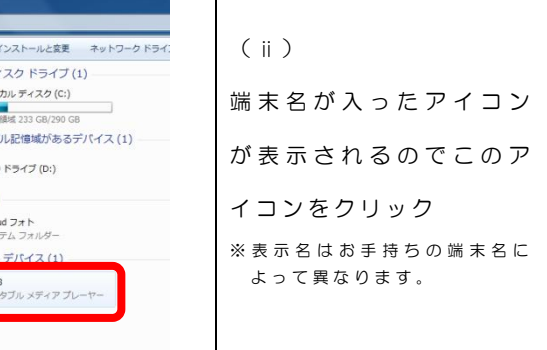

指定の場所にアクセスし、復元先フォルダを表示します ※ 以下の (1) ~ (3) の手順でデータを表示してください。 

バックアップでパソコンに保存したデータを、端末の指定 された場所に入れる (コピーする) ことで復元を実行しま す。

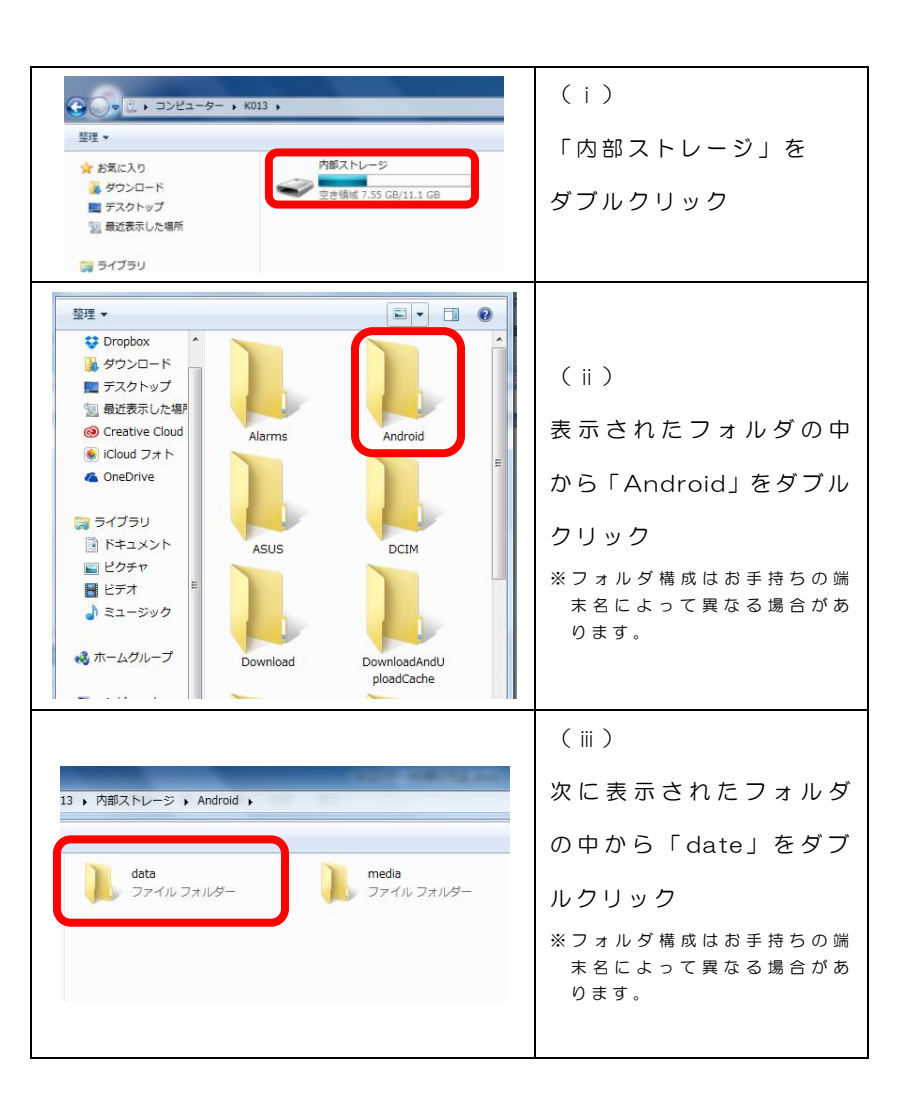

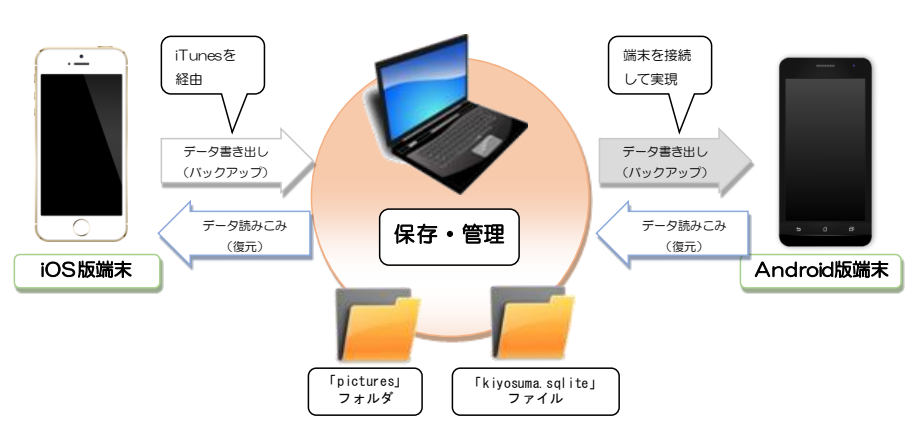

#### ◇ STEP1

・利用者登録ができているかどうかをご確認ください ※「設定」ボタンをタップすると確認できます。 ・復元時には端末をパソコンに接続してください。

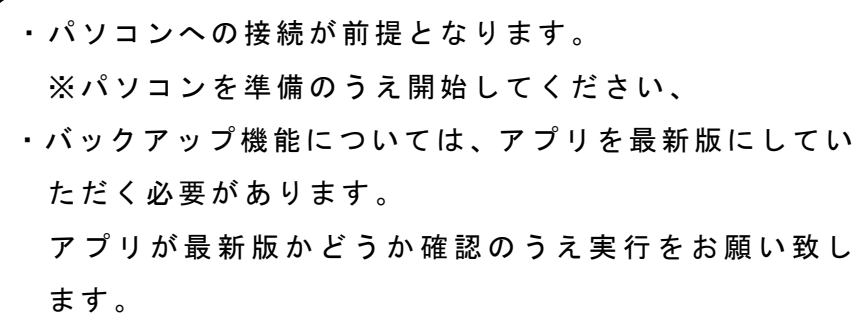

データをバックアップする データを復元する

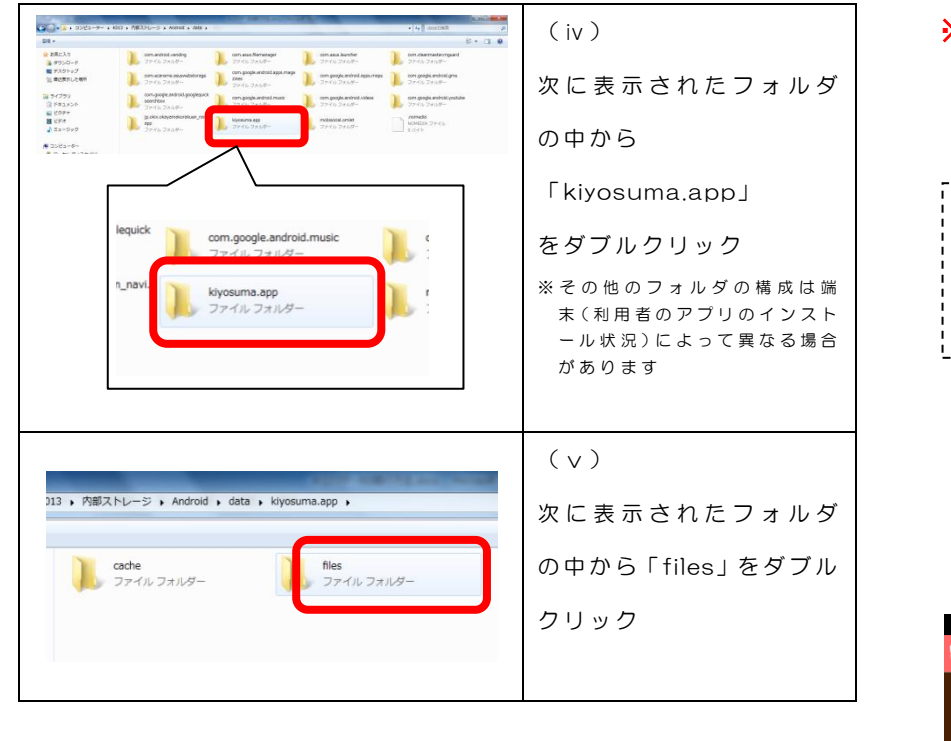

### 下図のデータが表示されます。

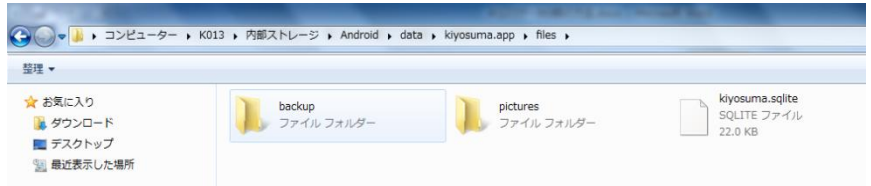

パソコンに保存していたバックアップデータのなかから

| $  1 \nmid$ $  18\%   2:22$<br>尾.<br>Ο                                       | (i)<br>「データを復元する」をタップ                           |
|------------------------------------------------------------------------------|-------------------------------------------------|
| $14$ $+$ (59%) 5:14<br>图<br>プリを                                              | (i)<br>「OK」をタップ<br>※端末によって表示内容が異なる場合が<br>あります   |
| $1 + (57\frac{1}{2})$ 5:09<br>68<br>って<br>ょ<br>el<br>$\overline{\mathbf{r}}$ | (iii)「OK」をタップ<br>※端末に<br>よって表示内容が異なる場合が<br>あります |

【アラート(警告) がでますが「OK」を選択し、先に進んでください】

「 pictures」 フォ ルダ と「 kiyosuma.sqlite」 ファ イル の2

つのデータを表示したフォルダのなかに移動し、データを置

### き換えてください。

(3)(2)の作業が 完 了したらアプリを再起 動してください。 ※端末によっては自動的に再起動される場合があります。 (4)「設定」ボタ ン をタップして、利用者 登録ができている かどうかをご確認いただき、「内容を保存する」をタップ

→必ずインターネットが接続できる環境で操作をしてく

### (2)「データを復元 する」をタップしてく ださい。

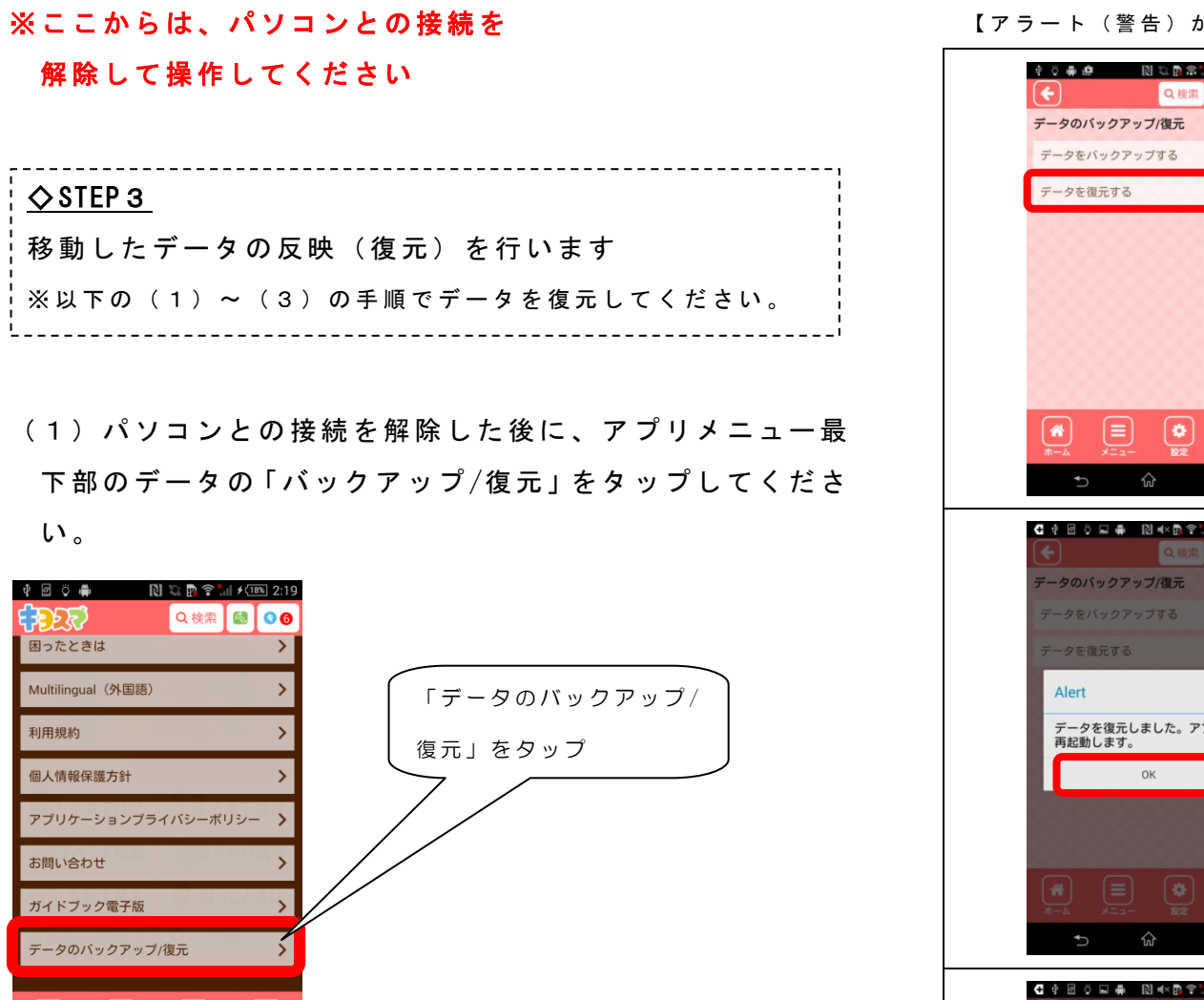

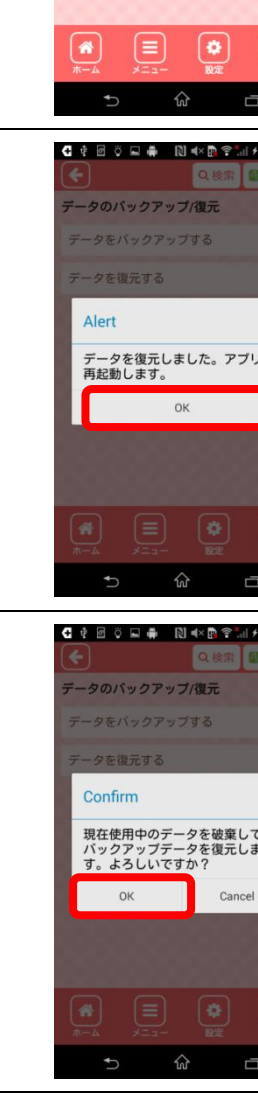

してください。 ださい

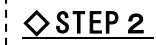

バックアップしたデータと入替を行います。

STEP1の(2)の操作で「files」をダブルクリックすると、

 $\bullet$ 

 $\equiv$ 

 $\left\lceil \mathbf{a} \right\rceil$ 

 $\left\lceil \cdot \right\rceil$ 

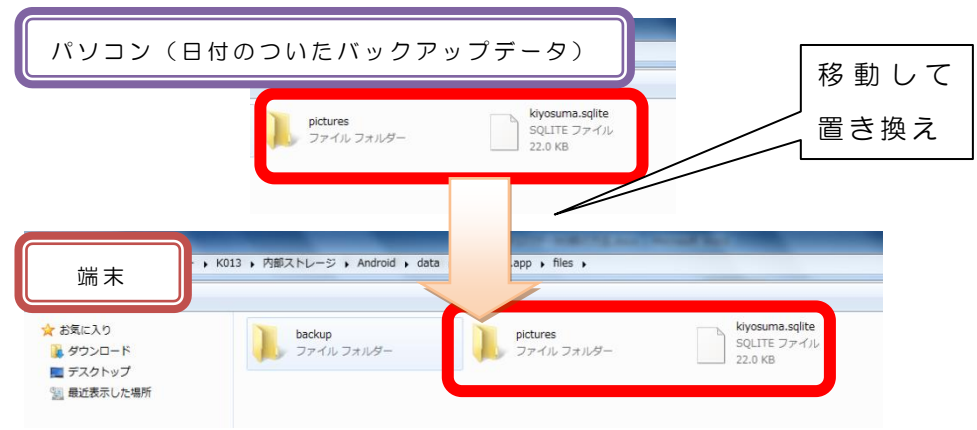

# これで復元は完了です。